これら二つの機能を使ってグリッドを調整し、「編集モード切替」から保存し、グリッ ドを確定する。調整する際は、等高線や現地測量時に得た情報を元に、最終的な標本調査 区(一列に並ぶグリッドの列)を見据えながら行う。一般的な標準地調査と同様に、グリ ッドの列が尾根から谷へ並ぶよう、標本調査区が尾根線又は谷線に沿って並ばないよう地 形に合わせたものとする。

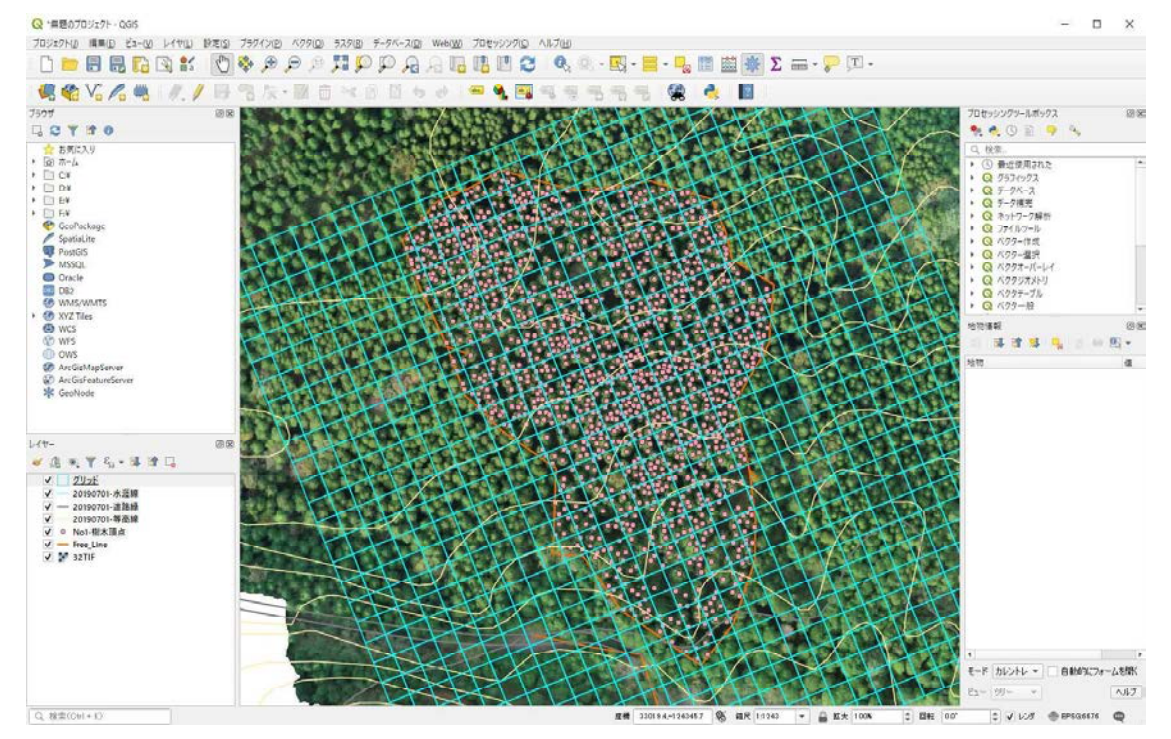

グリッドの調整・確定が完了したら、「ベクタ」→「解析ツール」→「ポリゴン内のポ イント数...」をクリックする。

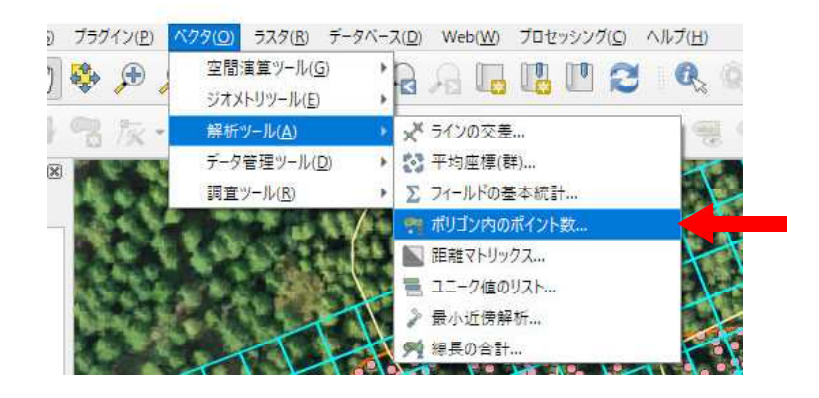

「ポリゴン」には、ここまで調整したグリッドを指定。「ポイント」には、作成した立 木頂点を抽出したファイルを指定する。「カウント」には任意のファイル名で任意の場所 にシェープファイルとして保存するよう設定し、実行をクリックする。

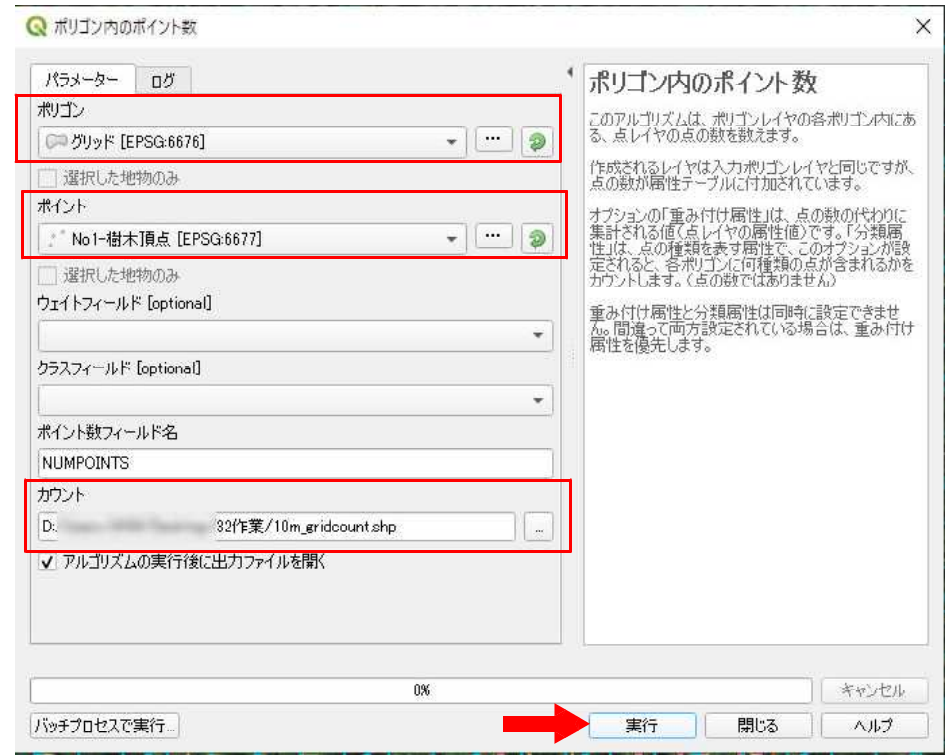

新たに「レイヤ」に「カウント」というグリッドが追加され、表示される。このグリッ ドを色分けしていくが、このままでは立木を 1 本も含まないグリッドも混ざってしまうの で、まずはそれを除外する。「カウント」を右クリックし、「属性テーブルを開く」をク

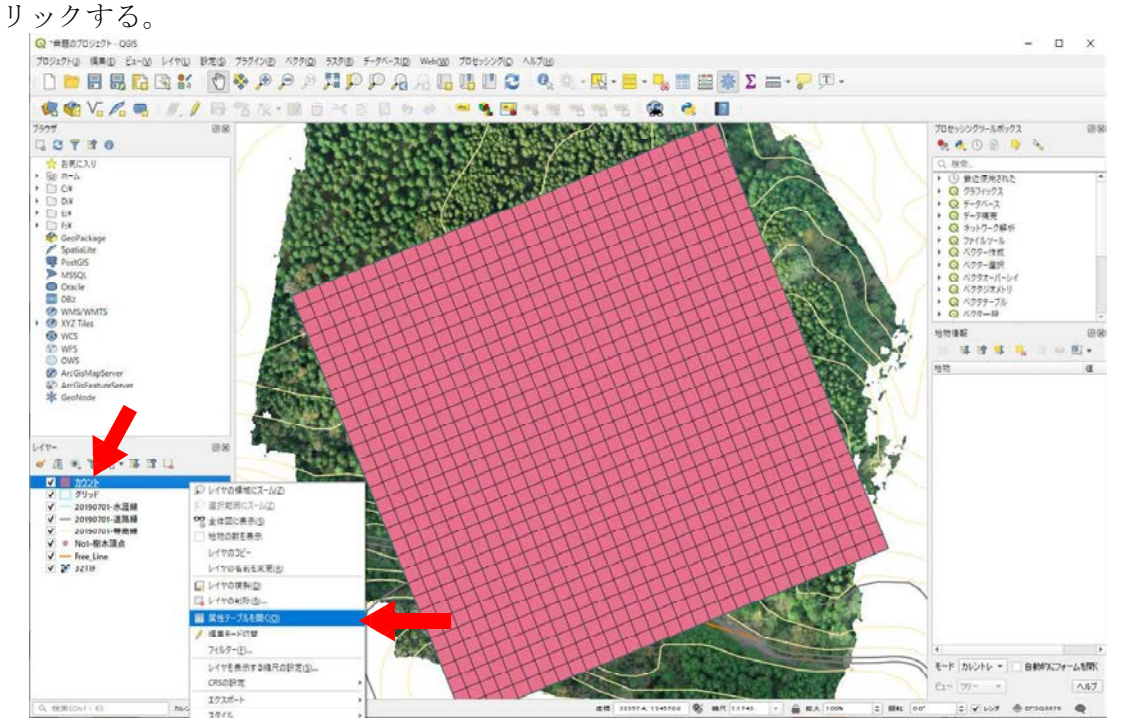

表示されたウィンドウで「式を使った地物選択」をクリックする。

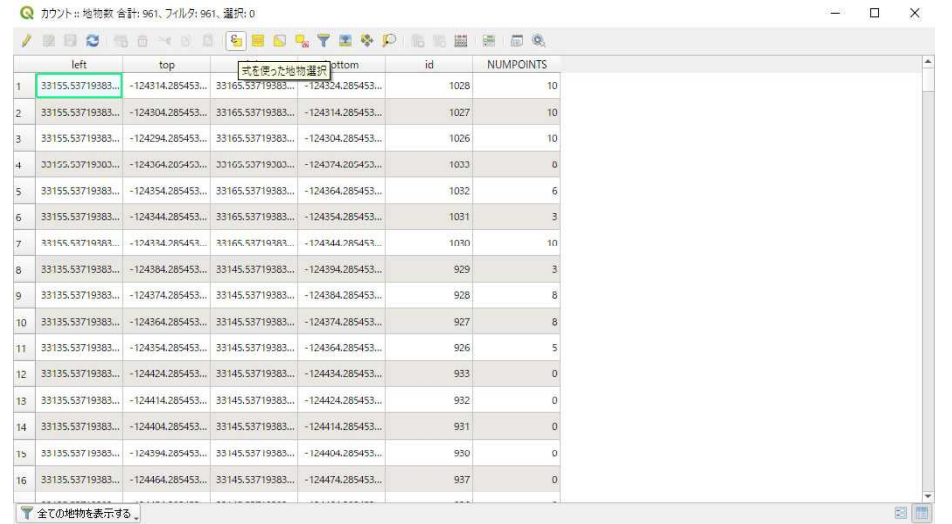

新たに表示されるウィンドウ中央の一覧、「フィールドと値」の項目に「NUMPOINTS」 の項目があるので、ダブルクリックする。すると、左の空欄に「"NUMPOINTS"」と入力 される。これが「0」となるものが、ひとつも立木の存在しないものになるので、 「"NUMPOINTS"=0」となるよう加筆し、「地物の選択」をクリックし、「閉じる」を押す。

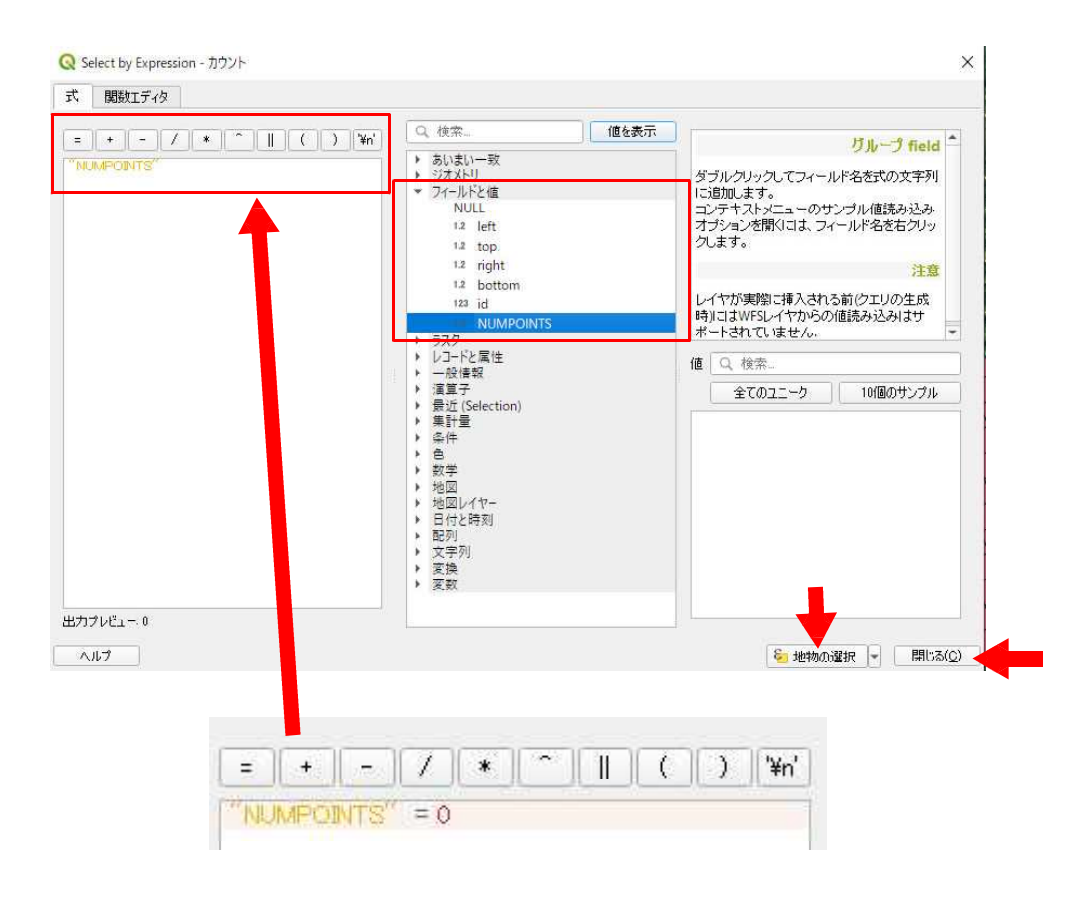

この状態で、元の画面まで戻ると、次の画像のように、立木のない部分のみを選択する ことができる。先ほどと同じように「編集モード切替」→「選択物の削除」→「編集モー ド切替」→「保存」で、これらを削除することができる。

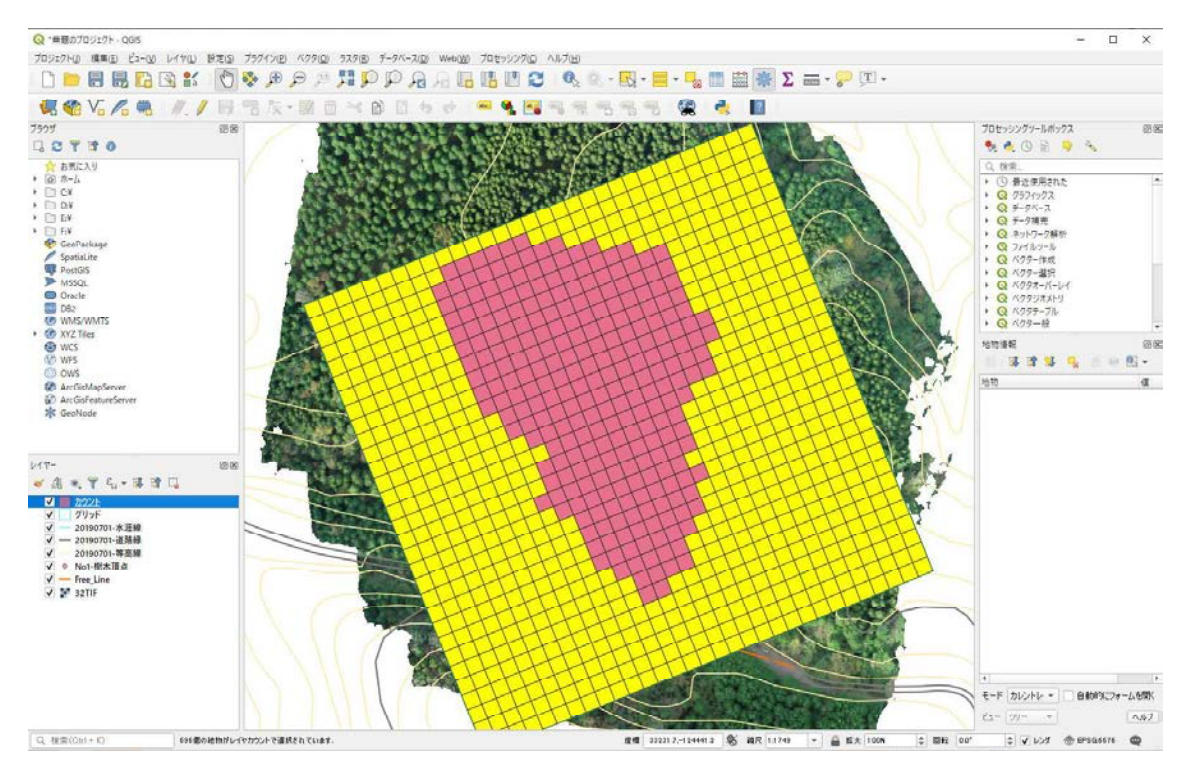

なお、このとき立木配置の関係等から、区域内に除地のように立木のないグリッドが発 生し、一緒に削除されてしまうことがある。これを不適格とするか否かも、グリッドの位 置を調整する際のひとつの基準となる。

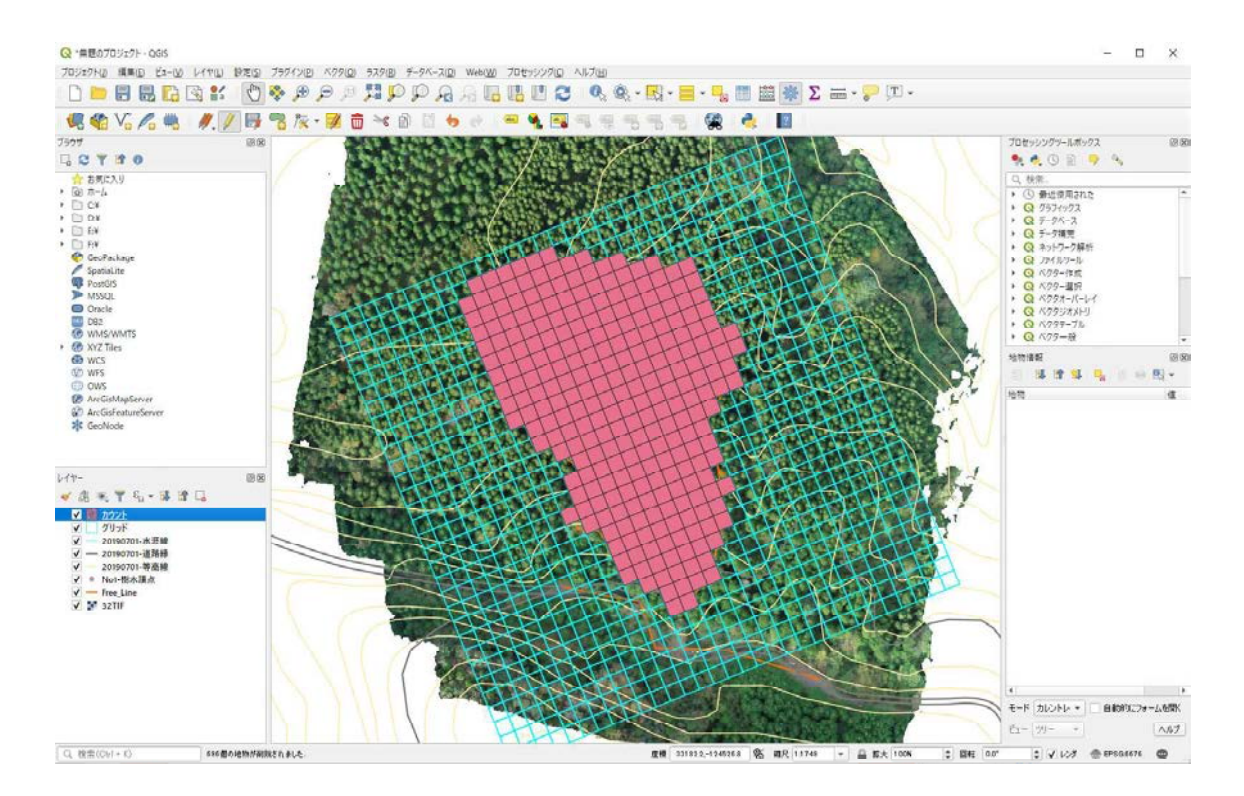

「レイヤ」から「カウント」を右クリックし、「プロパティ」をクリックする。

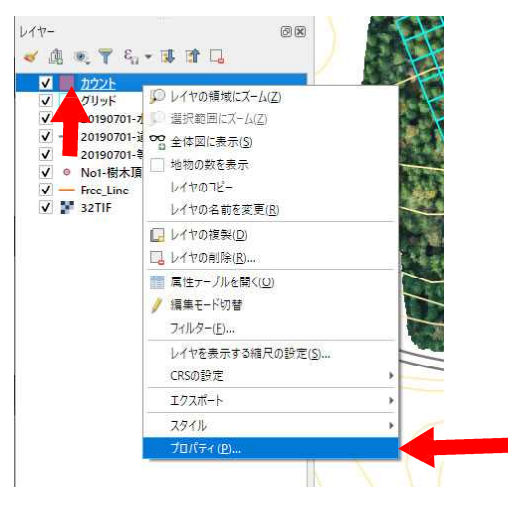

「シンボロジー」において、一番上の項目は「段階に分けられた」を選択。「カラム」 には「NUMPOINTS」を指定する。「モード」は「分位数(等数)」、「分類数」には「3」 を指定し「OK」を押せば、三段階で区分されたグリッド数の差が最も少ない形で、色分 けが実行される。

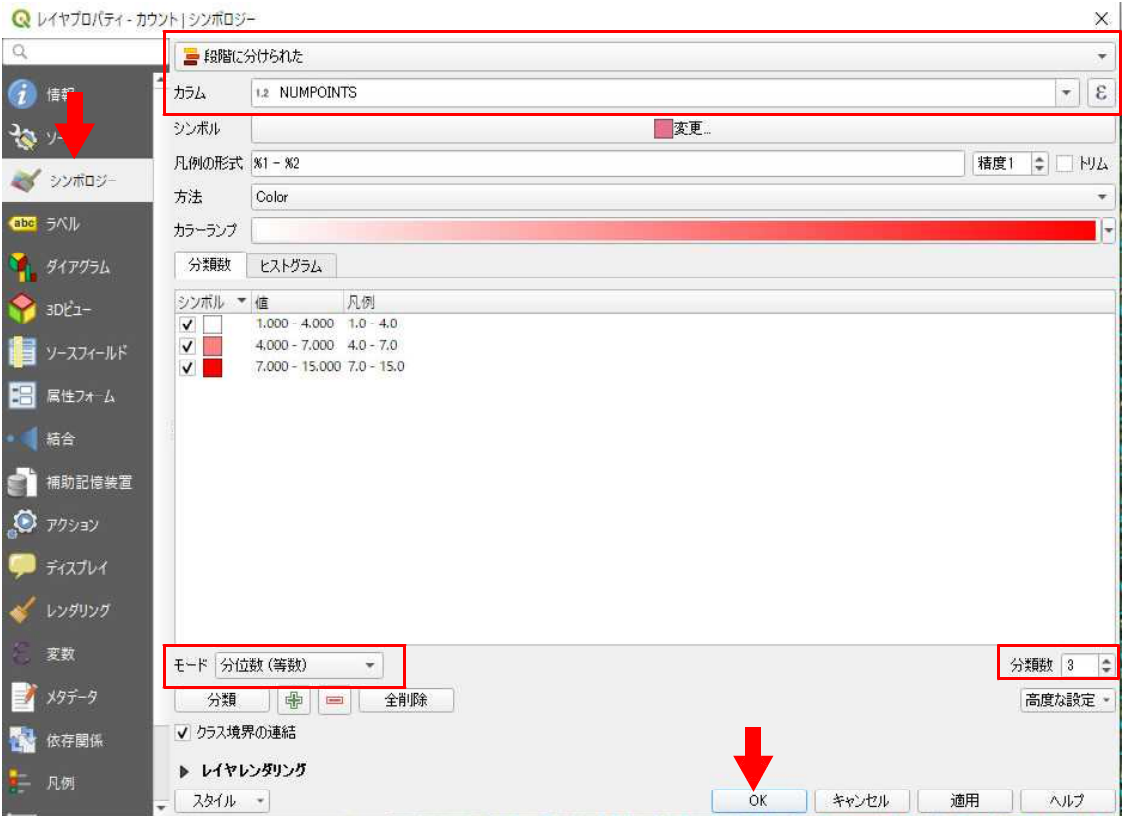

三区分の内訳に関しては、先ほどの「レイヤプロパティ」の「ヒストグラム」で「値の 読み込み」をクリックすると表示させることができる。このとき、三区分のそれぞれの総 数がぴったりと合うことは、その性質上難しい。一方で、グリッドと収穫区域がぴったり と合うことも難しいため、区域境界付近のグリッドにおいては本数が自然と少なくなり、 本数の少ないグリッドとして判定されるものが多いと予想される(必ずしも立木密度が低 くない)。この 2 点を鑑みたとき、三区分の中で本数が多いグリッドの総数が最も多くな ってしまった場合、その実際のバランスは悪い可能性がある。こういったものが読み取れ る場合は、グリッドを移動させ調整しなおすことも考慮するべきである。

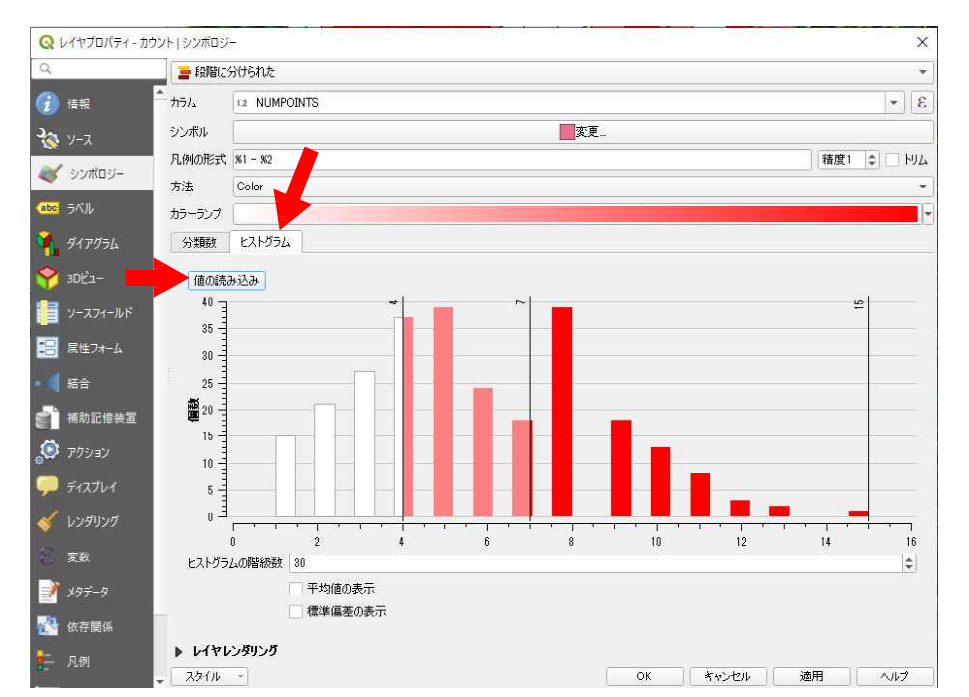

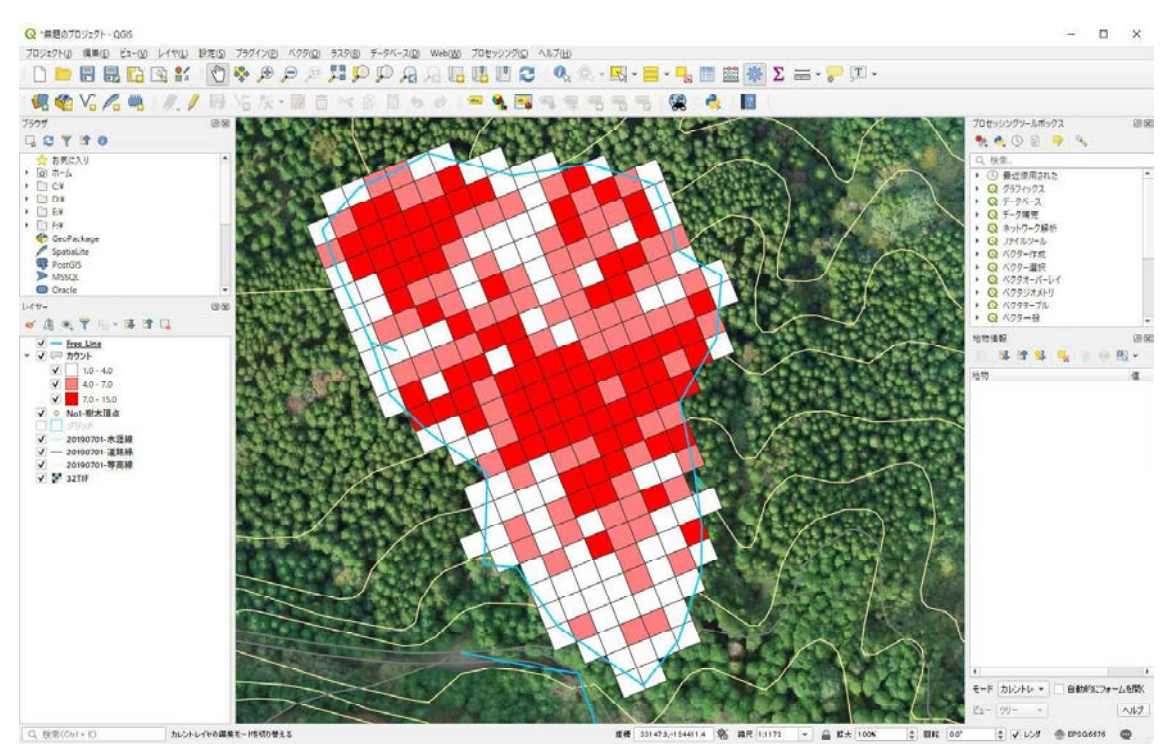